# **Настройки r\_keeper**

Все настройки системы r-keeper делаются в менеджерской станции (rk7man.exe)

# **Создание права Litebox**

Чтобы исключить возможность ошибки при работе на обычной стационарной кассе г keeper, все элементы, требуемый для работы Litebox, защищаются кассовым правом. В справочнине Персонал→Права создаём новое право «Переносная касса Litebox». В дальнейшем этого права не должно быть у сотрудников, которые используют обычную стационарную кассу г keeper.

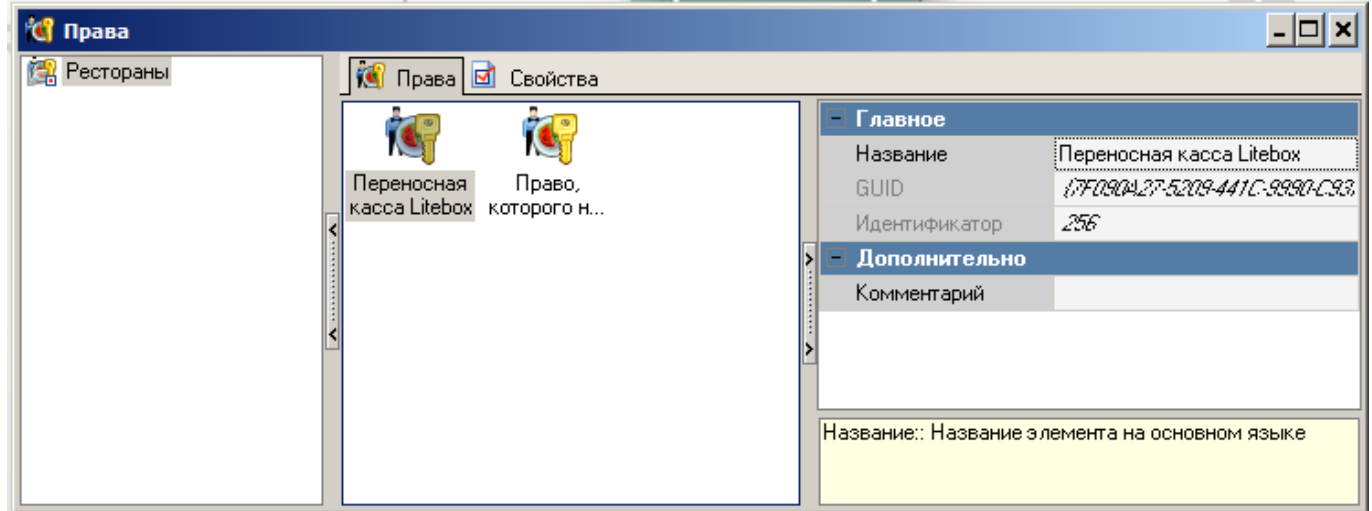

#### **Создание стола для сохранения заказа**

Настройки - столы и залы - планы залов и столы. Создаём отдельный план зала и стол, защищаем кассовым правом.

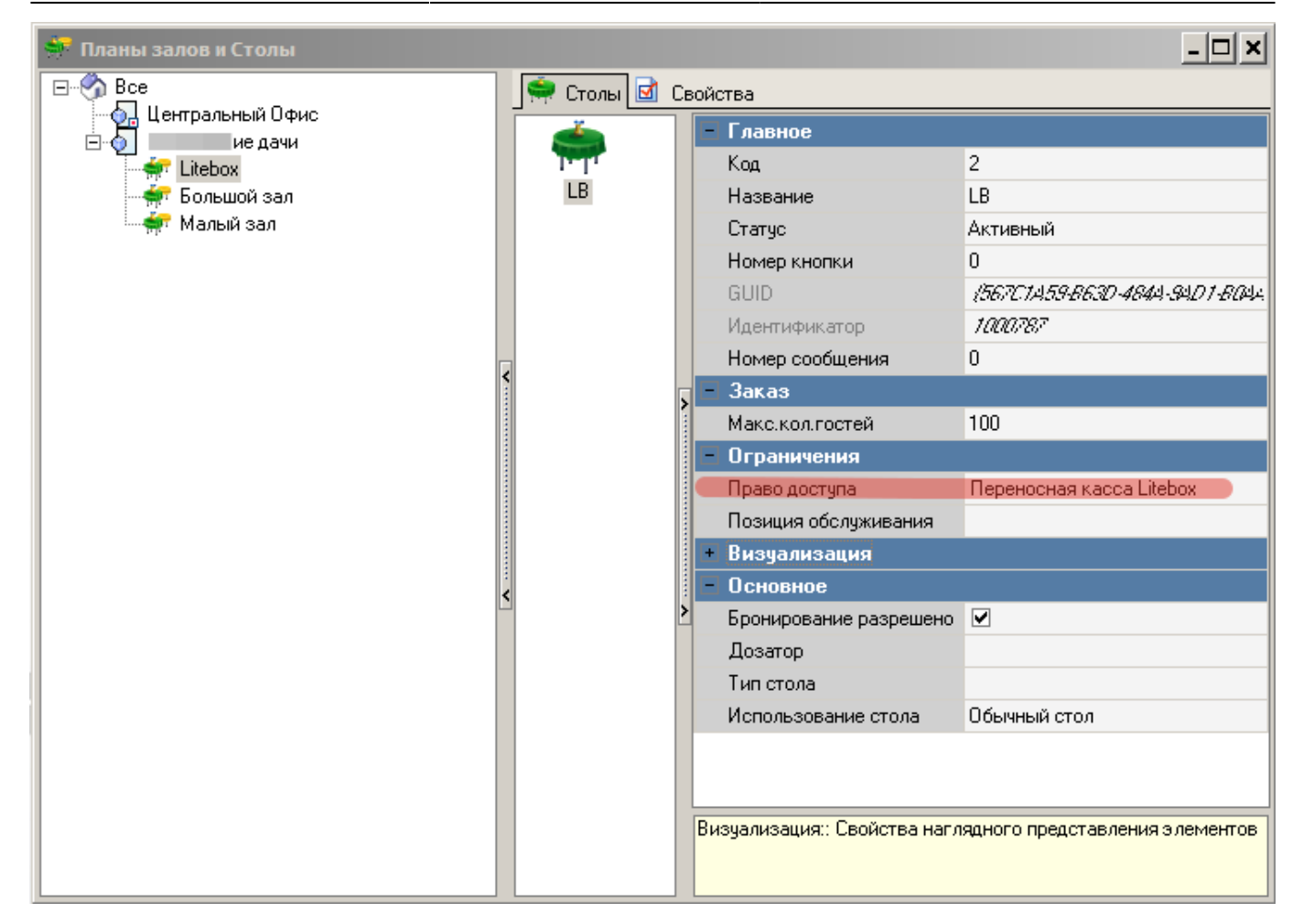

# **Создание работника Litebox**

- В справочнике Персонал→Работники создать новую роль с названием «Сервис Litebox», поставить статус-«Активный», выдать группе максимум кассовых прав (Секция «Кассовые ограничния - операции».
- Для новой роли создать работника с именем Litebox (либо другое, написанное на латинице), поставить статус-«Активный»
- Для работника с именем Litebox, в свойствах в параметре «Учетная запись» задать произвольный пароль.
- В свойствах группы работников в «Привилегиях на объекты» «HTTP Access»,«Тип цены основная»,«Фискальные отчеты» поставить галочку. Привилегия «HTTP Access» должна быть предварительно создана.
- Не забываем добавить роли право «переносная касса Litebox»

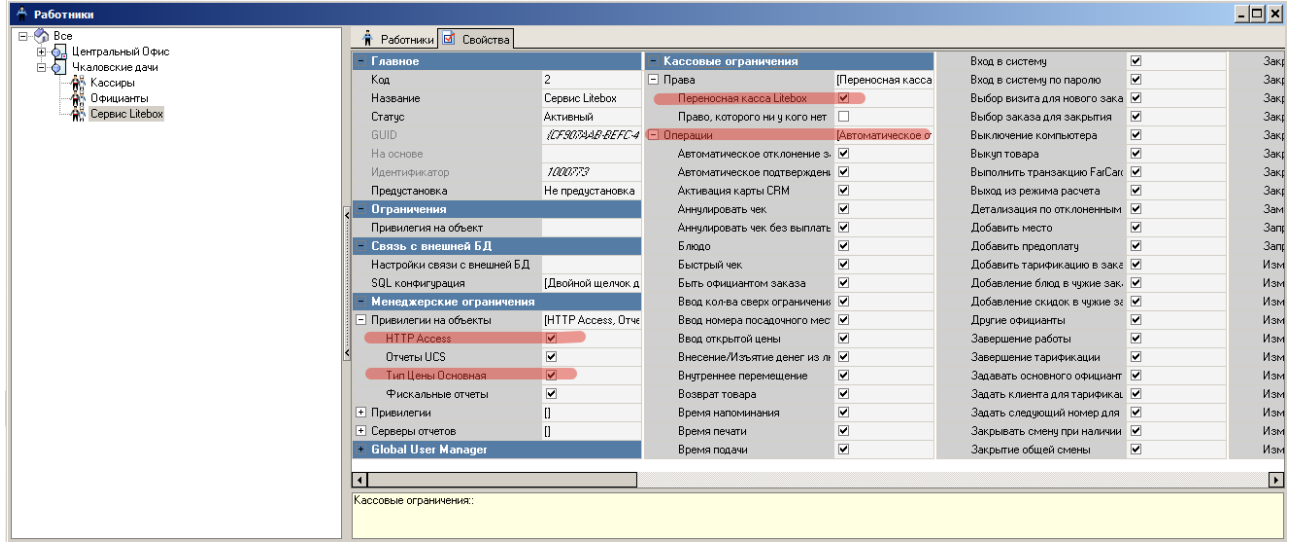

# **Настройка Http-сервера**

- В справочнике Сервис→Станции и Устройства выбрать кассовый сервер, с которым будет работать сервис связи с litebox.
- В свойствах кассового сервера задать свободный порт в параметре HTTP Data port. Оставлять порт 80 - не рекомендуется.
- В параметрах HTTP API, Web interface, XML interface установить значение «HTTP Access» (это название привилегии на объект, которое также должно быть у учетки из «Персоналработники»

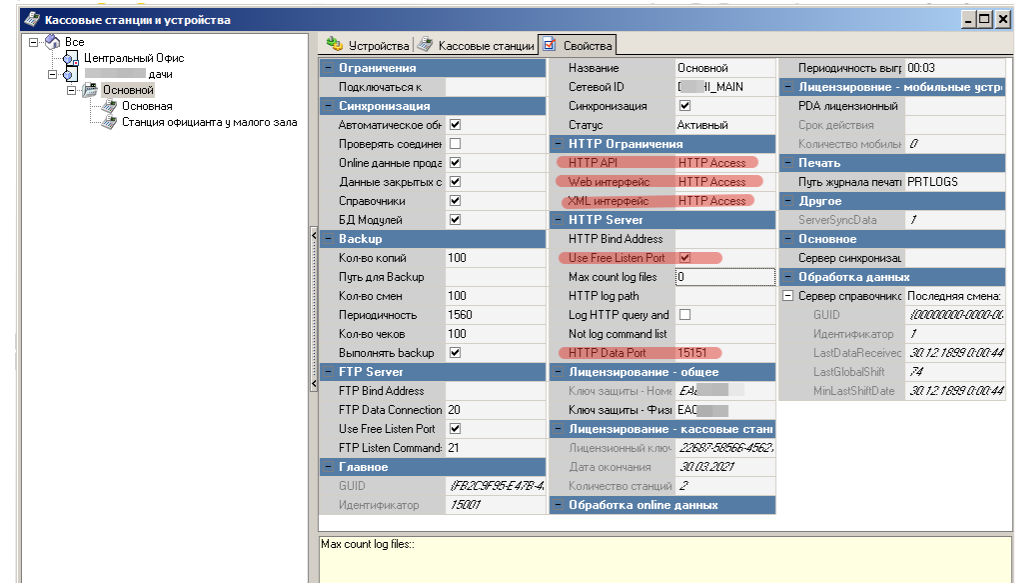

Проверить, что у всех станций есть право «Переносная касса Litebox»

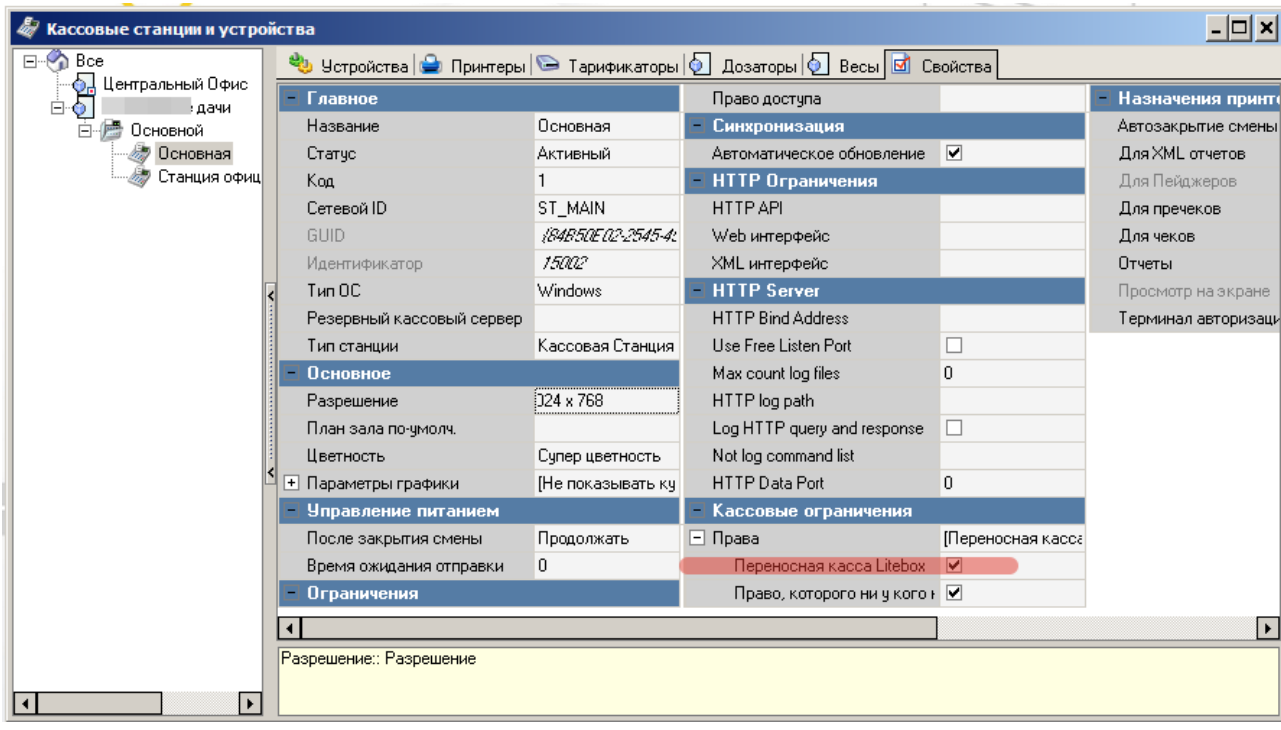

# **Настройка классификаций блюд**

Для синхронизации меню между r keeper и Litebox необходимо указать какие блюда следует выгружать, а какие нет. Для этого необходимо создать новую классификацию блюд:

- 1. В справочнике Меню→Классификации блюд создать новую классификацию «Доступность на Litebox». Установить статус-«Активный».
- 2. Для данной классификации создать новые категории «Выгружать в Litebox» и «Не выгружать в Litebox», сделать их активными.
- 3. Расставить категории всем имеющимся блюдам.
- 4. Для классификации «Доступность на Litebox» в свойствах поставить галочку в поле обязательная группировка.

#### **Настройка валют**

Для передачи в r keeper продаж, совершенных на переносной кассе Litebox необходимо создать новые типы валют. Для этого:

- В справочнике Деньги→Валюты создать новый тип валют Litebox.Установить параметры Статус-«Активный»,Тип фискальности-«Суммарно с вычитанием». Валюта должна быть нефискальной, т. к. фискальный чек выдаётся самой переносной кассой, повторно фискалить его в r\_keeper не нужно.
- Для типа валют Litebox создать новые валюты «Litebox наличные рубли» и «Litebox безналичный» и установить статус-«Активный» для обоих валют.

Опционально можно закрыть эти валюты кассовым «правом» и выдать его только Работнику LiteBox, чтобы на кассе r keeper исключить вероятность ошибочного использования этих валют.

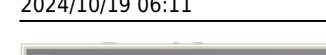

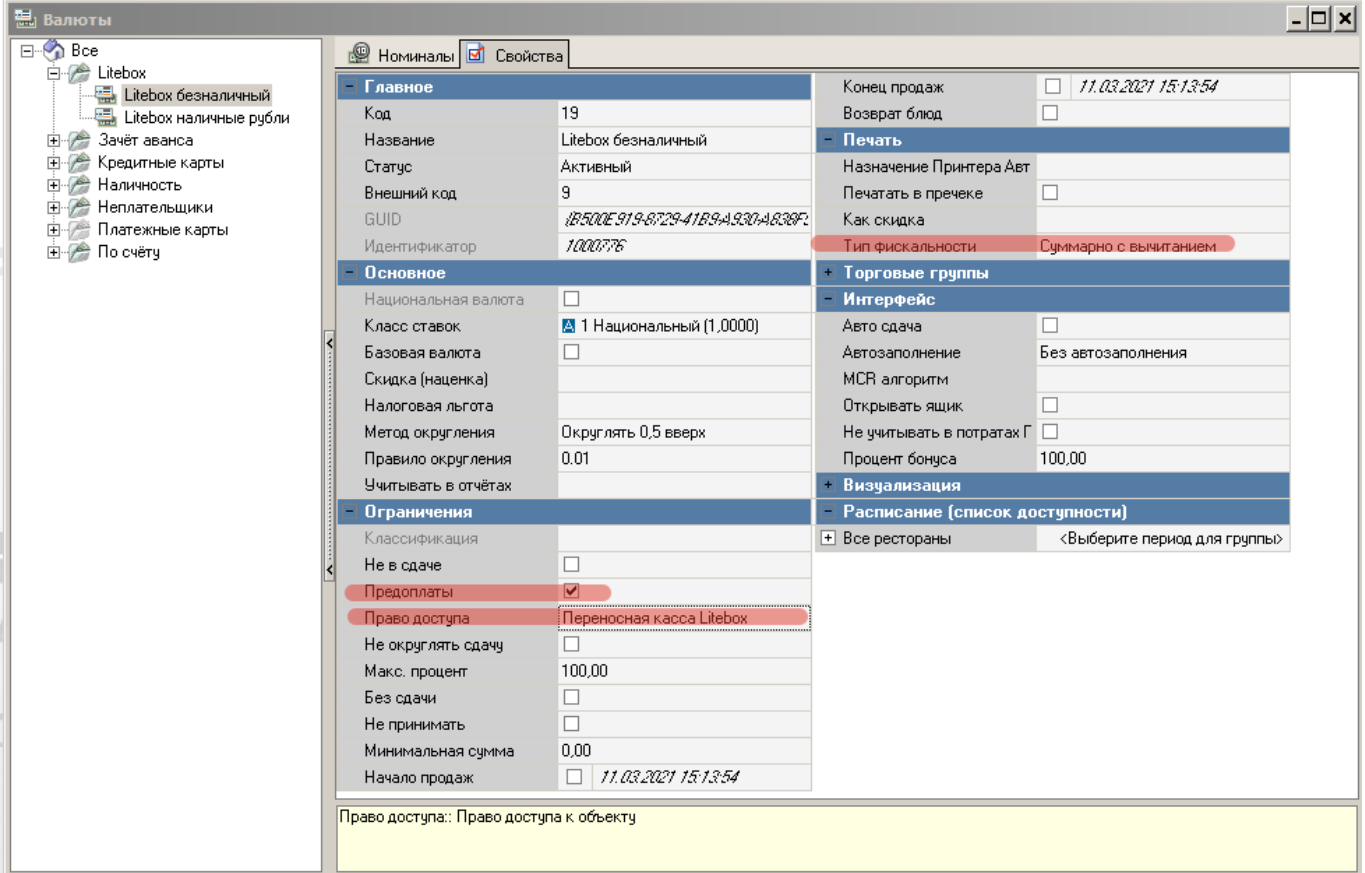

**Важно: тип фискальности возможно установить только под дилерской учетной записью**

#### **Настройка скидки и наценки**

Из сервиса Litebox иногда приходят продажи с ценами, которые отличаются от справочников r keeper, будь то из-за скидок, или из-за не синхронизированного меню во время продажи. Для этого нужно менять сумму заказа с помощью скидок и наценок.

- 1. В справочнике «Деньги → Скидки и наценки» завести новые скидку и наценку «Скидка Litebox» и «Наценка Litebox» соответственно.
- 2. Поставить тип «Сумма», поставить галки на значениях «Изменяемое значение» и «Не вручную» на обоих элементах. Детализация - нулевая.

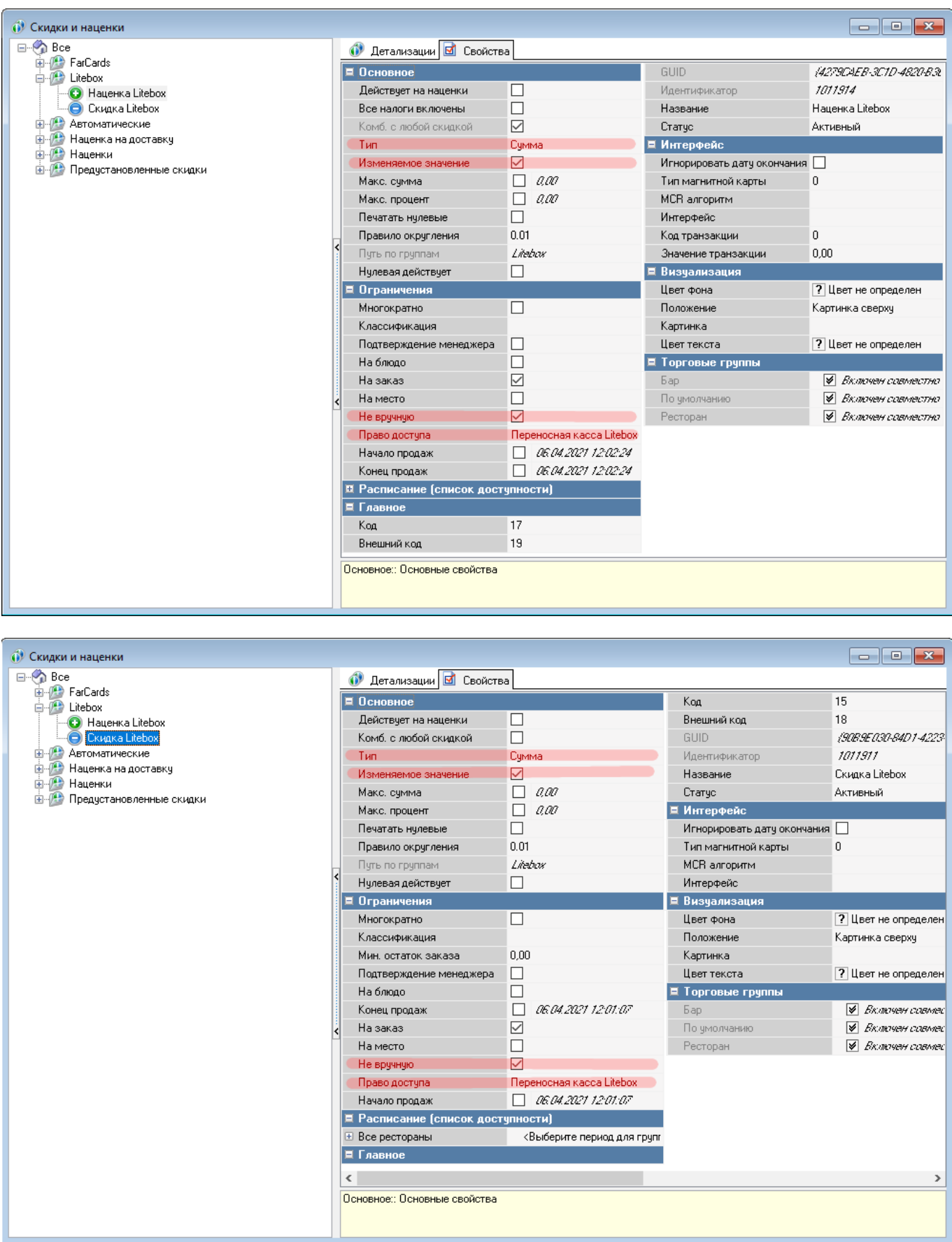

# **Настройка предоплат**

1. Параметр «учет предоплат» установить в значение «не учитывать». Лучше сделать этот

параметр исключением для стола лайтбокса и настроить «использование».

- 2. Завести отдельное блюдо без цены с названием «Предоплата Litebox».
- 3. В справочнике «Деньги → Скидки и наценки» завести новую нераспределяемую наценку «Предоплата Litebox» и указать в свойстве «Блюдо наценки» блюдо из п. 1.

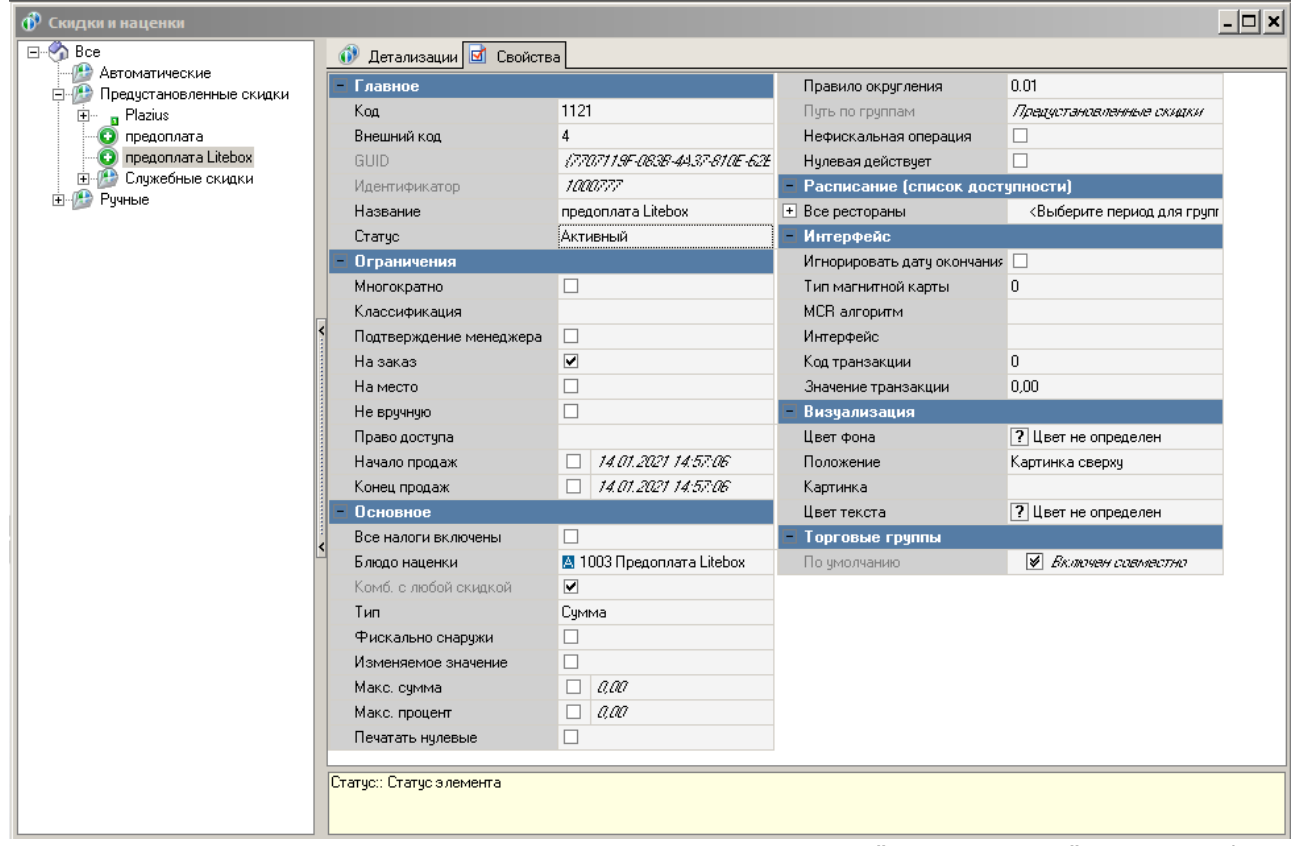

4. В справочнике «Деньги → Валюты» скопировать валюту «Зачёт аванса/Зачёт аванса» (не фискальную) и назвать её «Зачет Litebox». Указать тип фискальности «Суммарно с вычитанием».  $-1 - 1 - 1$ 

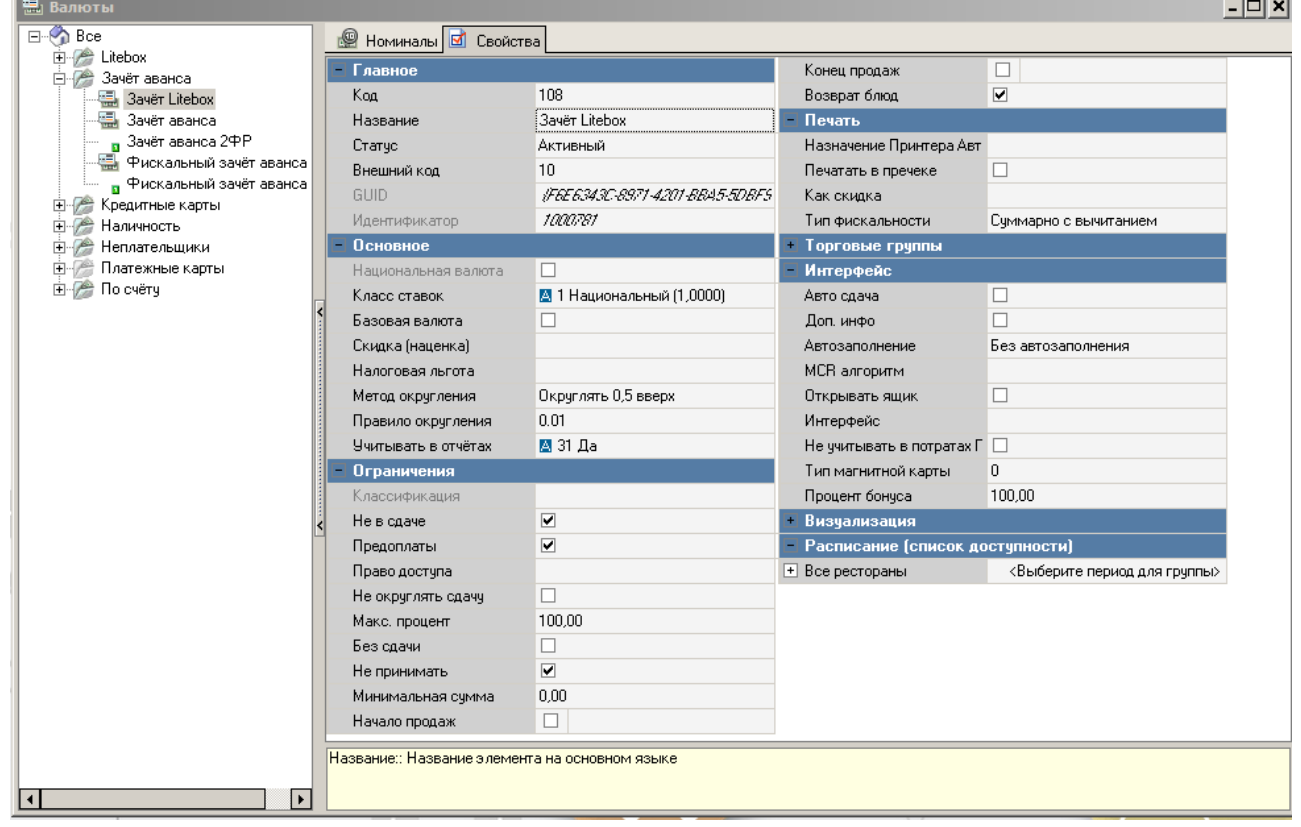

5. В справочнике «Деньги → Причины внесения/выдачи денег» создать новую причину

внесения/выдачи денег, задать название «Предоплата Litebox», статус «Активный», указать флаг «Предоплата Litebox», в свойстве «Наценка» указать наценку из п. 2, а в пункте «Валюта зачета аванса» указать валюту, созданную в п. 3.

![](_page_7_Figure_3.jpeg)

#### **Настройка причины удаления**

Перейти в справочник Заказ→Причины удаления и создать новую причину удаления с названием «Сервис Litebox». Защитить эту причину удаления ранее созданным «правом».

![](_page_8_Picture_3.jpeg)

# **Настройка интерфейса кассы**

Для настройки необходимо:

- Перейти «Настройки»→«Параметры»→«Установочные»→«Связь с другими системами»→«Сервисы», выбрать свободный сервис.
- Выбрать параметр URL web-сервиса, задать значению свойства Строковый url вида:**<http://XXX.XXX.XXX.XXX:YYYYY>** (где Х-ip адрес компьютера с установленным ПО, Y-порт плагина связки rk и Litebox) для загрузки страницы.
- Выбрать параметр Имя web-сервиса, задать значению свойства Строковый Litebox.

#### **Важно: изменение параметров web-сервиса доступно только под диллерской учетной записью**

При успешном выполнении на интерфейсе кассы отобразится кнопка Litebox, при нажатии на которую будет загружена страница для работы с модулем.

![](_page_9_Picture_70.jpeg)

Если страница не открывается то:

- 1. Попробовать открыть ее в браузере на кассе
- 2. Очистить кеш браузера кассы (удалить папки «cache», «wbrowser», «wbrowser3», «wbrowser4»)
- 3. Запустить wincash.bat (что бы отработал preload)

#### **Настройка категории заказа и сервис печати**

Если хотим в отчетах и складе видеть продажи сделанные через LiteBox отдельно от основных продаж то нужно завести и настроить использование отдельной КЗ для таких заказов.

Для настройки отдельной категории заказа необходимо:

- Перейти в справочник «Заказ»→«Категории заказа»
- Создать новую Категорию заказа с названием Litebox, задать в свойствах параметр «статус»-«Активный» и в параметре «код StoreHouse4» уникальное значение

![](_page_10_Picture_34.jpeg)

Далее зайти в «использование категорий заказа»

![](_page_10_Picture_35.jpeg)

- Дабл-кликом добавить только что созданную новую категорию заказа
- В свойствах добавленной категории заказа задать стол для работы Litebox

![](_page_11_Picture_65.jpeg)

**Чтобы при выгрузке из лайтбокса оплаченных заказов, на каждый из них НЕ печатался сервис-чек, нужно особым образом настроить сервис-печать.**

А именно:

- 1. Создать дополнительную сервис-схему пустую. Внутри неё не делать сервис-чеков.
- 2. Настроить использование этой сервис-схемы для стола, на который создаются заказы лайтбокса.

![](_page_11_Picture_66.jpeg)

#### **Настройка отдельной схемы печати**

Чтобы при выгрузке продаж из Litebox (МТС-Кассы) не печатались зря «чеки» и документы приёма предоплаты, нужно сделать отдельную схему печати (скопировать с существующей) и внутри неё сделать пустые представления макетов «чек» и «приём предоплаты» для наличных и безналичных. Использование этой схемы печати настроить на стол Litebox (план зала с этим столом).

![](_page_12_Figure_3.jpeg)

![](_page_13_Figure_2.jpeg)

![](_page_14_Figure_3.jpeg)

![](_page_15_Picture_18.jpeg)

![](_page_15_Picture_19.jpeg)

# **Настройка размера work.udb**

При выгрузке заказов из лайтбокса таких заказов может быть много, особенно если выгружать за длительный период. Рекомендуется сразу установить значение параметра «Лимит размера дневной базы» в RK7 в значение 50485760 (50 Мб) или более.

![](_page_16_Figure_4.jpeg)

From: <https://wiki.carbis.ru/>- **База знаний ГК Карбис**

Permanent link: **[https://wiki.carbis.ru/external/litebox-v2/r\\_keeper-settings](https://wiki.carbis.ru/external/litebox-v2/r_keeper-settings)**

Last update: **2022/03/04 13:47**